## **PictoBlox** 基本用法介紹

如果你有使用 Scratch 3.0 的經驗的話相信看到 PictoBlox 的介面相信絕對不陌生,因為其基本操作是 沒有分別的。此文章是給沒有 Scratch 3.0 的人簡單地了解一下它的操作。如果你已熟悉這部份,你 可以拉到本頁最底了解一下 PictoBlox 有什麼特別的新元素。

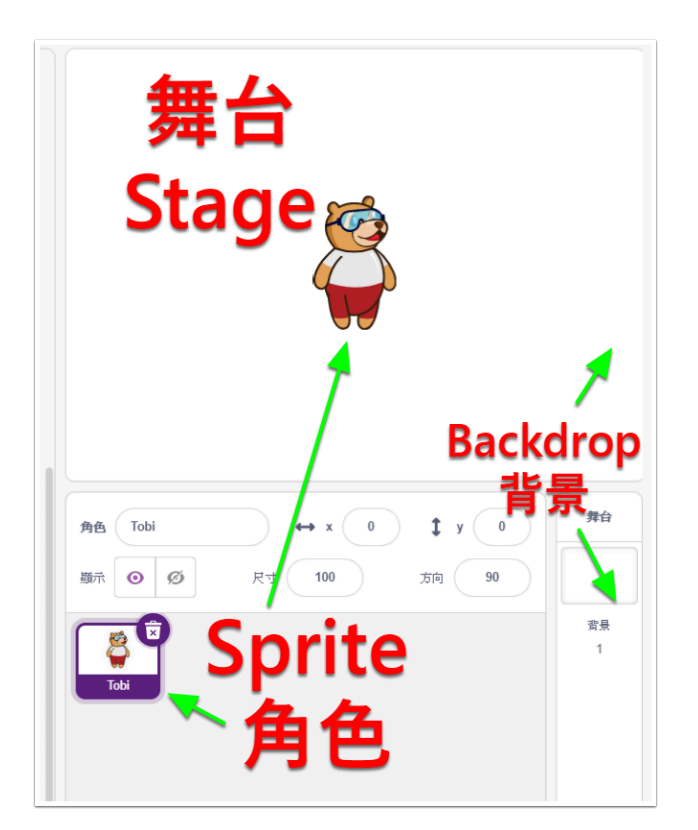

右方的長方形短視窗是<mark>舞台 Stage</mark>,即是顯示我們編程的地方。

舞上的負責演出的我們稱之為 **角色 Sprite**,除了小熊之外還有不同的角色,它的工作是執行我們設定 好的編程。

背景 **Backdrop** 可以為角色設定好特定的情境,例如街道、超級市場、雪山等等。

我們的編程就是設定角色的動作對白等等,讓它在舞台上演出。

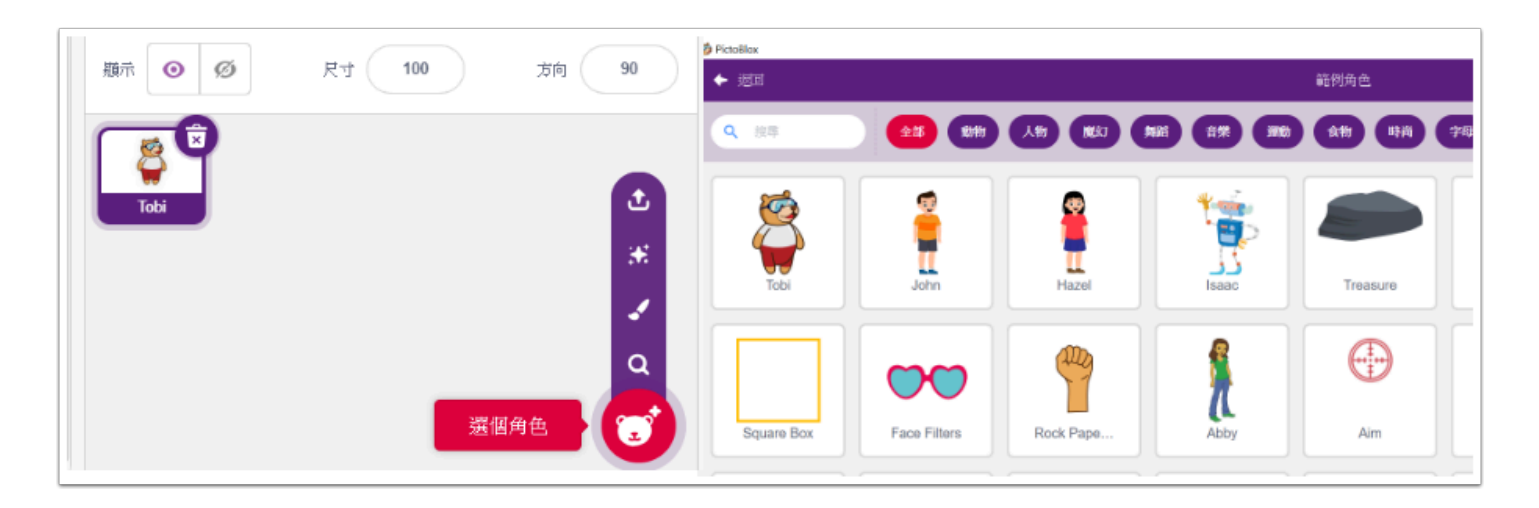

我們可以在右下角選擇角色,角色的樣子並不一定是一個人物,它也可以是一個圖案、一件事物。 你可以加入無限的角色來執行你的編程。

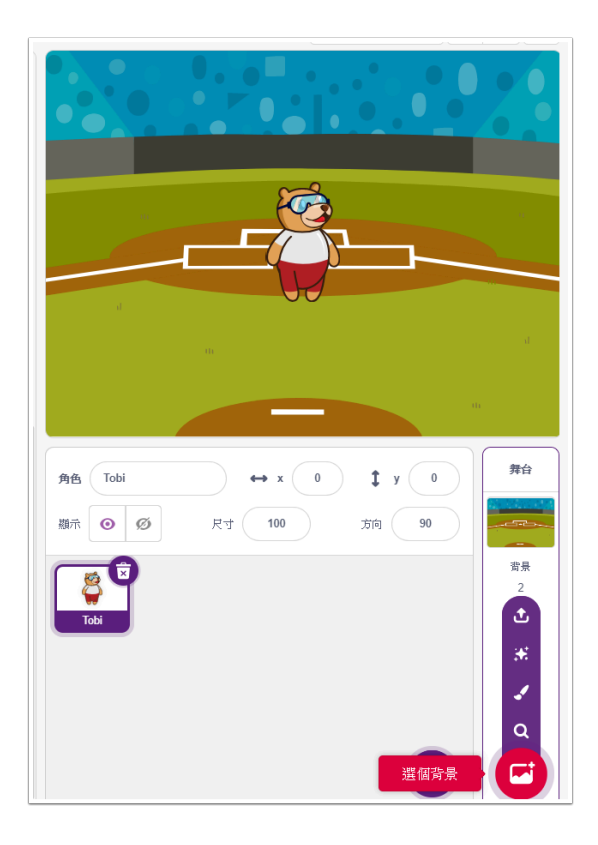

在選擇角色的右方是選擇背景的地方,我們可以按場景做出不同的劇情。

你可以添加無限個背景來切換,你只需要加入更換背景的編程便可以在同一個舞台上不停變換。

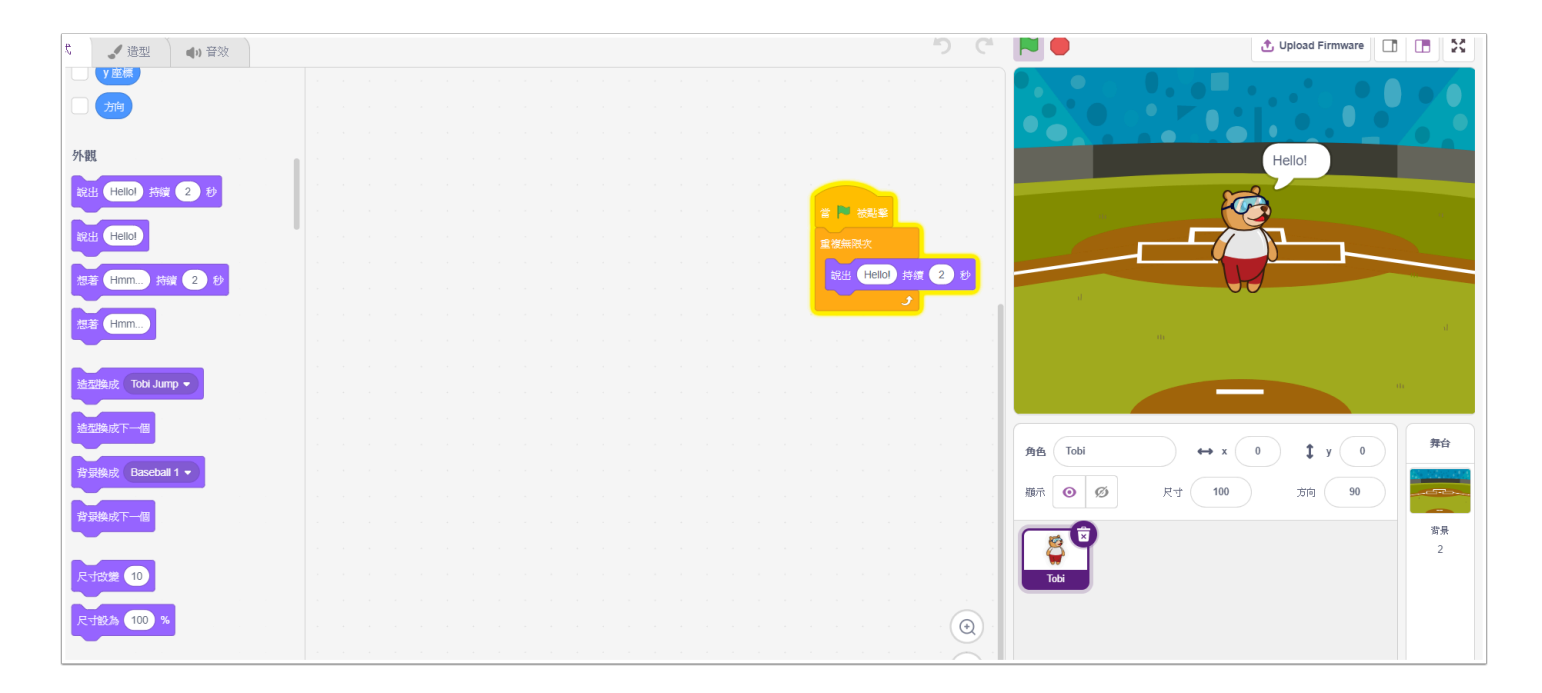

中間一大片的空白區域就是我們編程的空間,至於編程的語法便不在這裡多寫,因為 Scratch 3.0 本 身已經非常詳盡的教學。

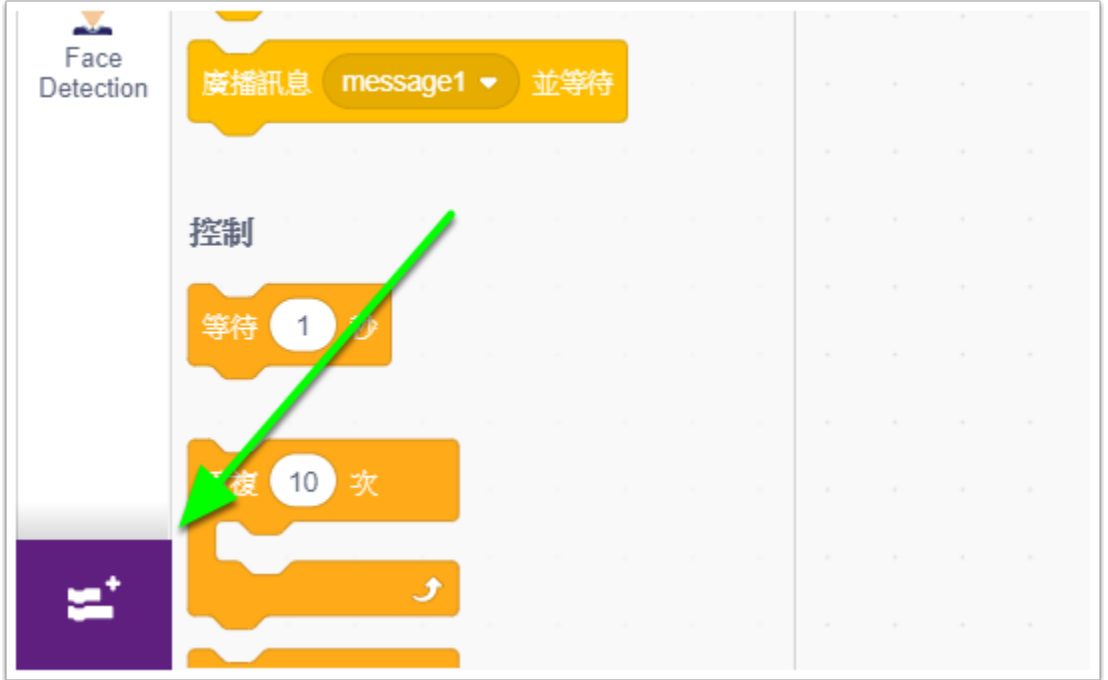

然而,你會問它到底和 Scratch 3.0 有什麼分別呢?只要你點擊左下角的紫色按鈕便可以開出插件 Extension 的分頁。

Extension 就類似我們 chrome 上的 add-on 一樣,為我們加入按你不同需要的額外功能。

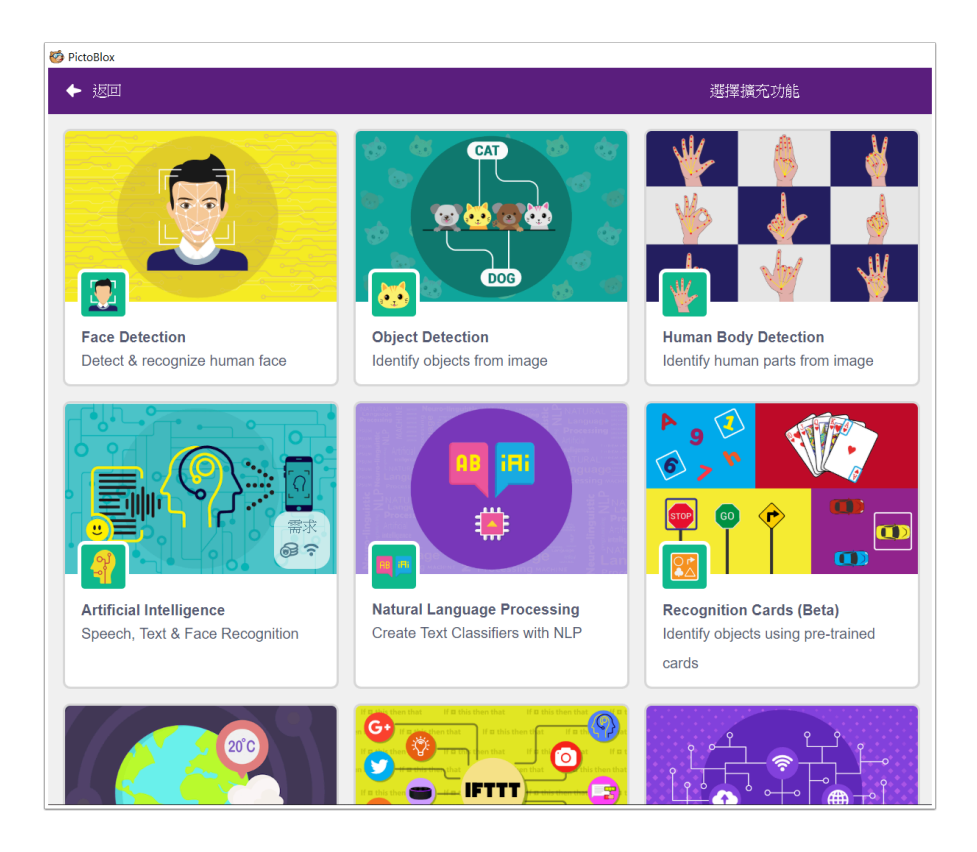

我們可以看到非常多與人工智能有關的功能,例如人面識別、物件識別、人體識別等等。 我們選擇一個喜歡的點擊,便會開始安裝的動作,過程大約10秒左右。

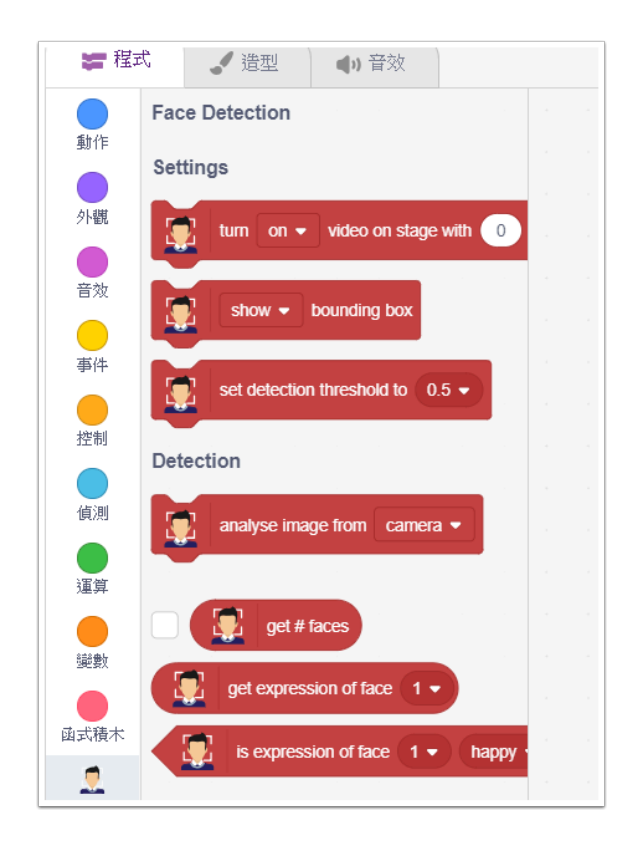

當添加成功後我們便可以得到一串全能的編程方塊,它們是已經可以直接使用的成品,以人面識別為 例子,它已經具備分辨人面數量、表情、身份等等的功能。

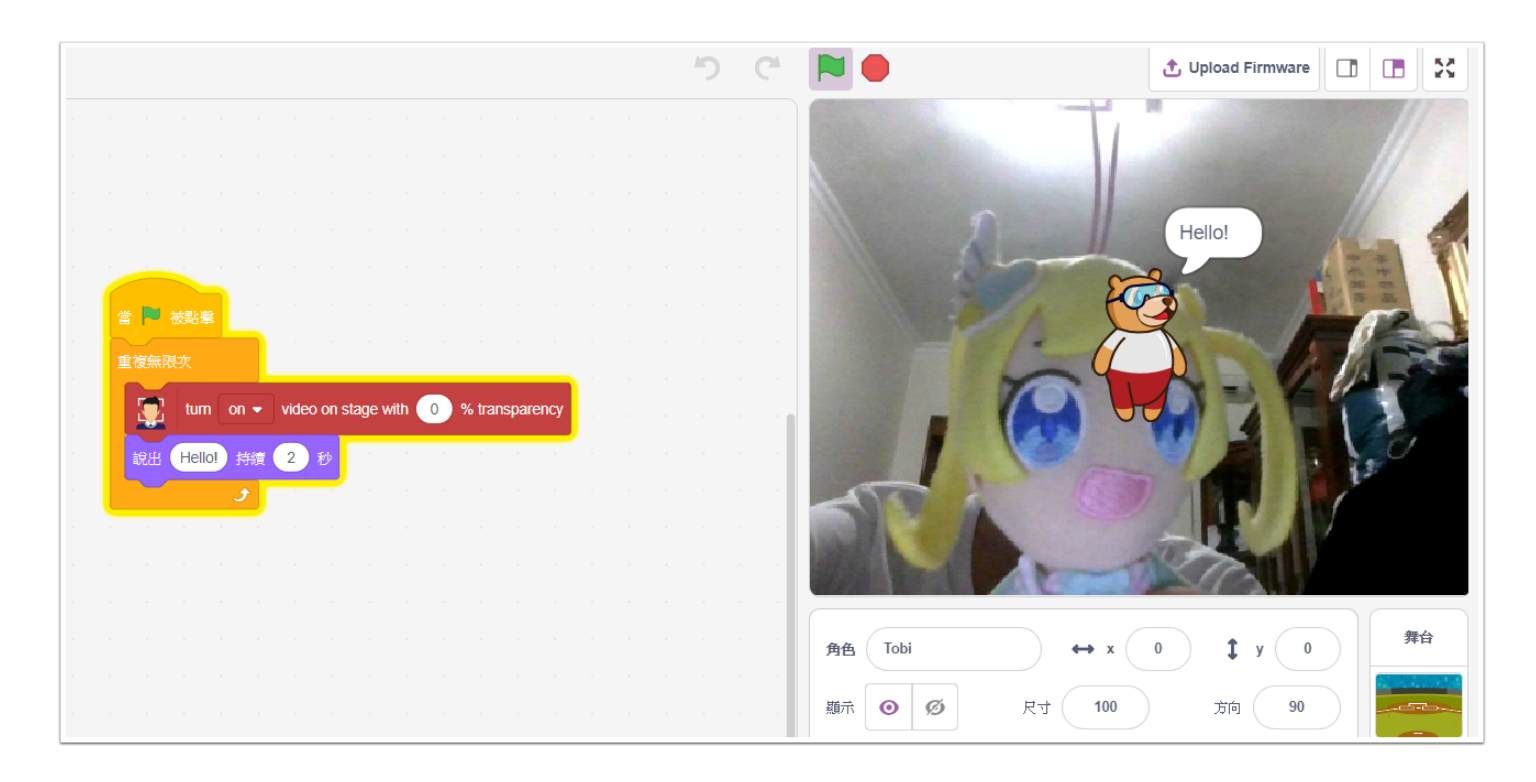

PictoBlox 與 Scratch 3.0 最大不同的地方就是它會使用由輸入裡得到的數據進行分析,例如影像、聲 音等等。

我們最常使用的輸入就是 webcam,PictoBlox可以在舞台上打開 webcam 來讓我們看到真實的影 像,再加以編程。

如果你想看看 PictoBlox 實際的效果可以參考以下影片: